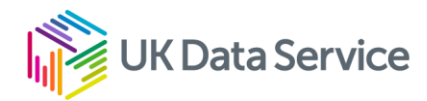

# Activity: Explore survey data in Nesstar

Nesstar is an online tool you can use to explore and access survey data from the UK Data Service. This activity guides you to and use Nesstar to find out about self-employment in the UK.

## Task 1

Use NESSTAR to find out what percentage of the UK population are self-employed.

#### Step 1: Find the data in the online Nesstar catalogue

Navigate to the [UK Data Service Nesstar catalogue.](http://nesstar.ukdataservice.ac.uk/webview/) All the datasets, are listed in left-handed menu under Research Datasets, Unrestricted Access Datasets and Teaching datasets. Click on Teaching Datasets (or expand with +).

About the UK Data Service Nesstar Catalogue **El Research Datasets E Unrestricted Access Datasets H** Teaching Datasets

Under Teaching datasets, scroll down and select Labour Force Survey (click or expand with +). Find and click on *Quarterly Labour Force Survey, January - March 2015: Unrestricted Access Teaching Dataset*

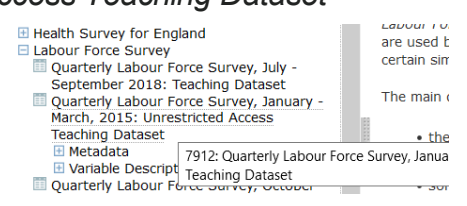

Note: this is a mini version of the Labour Force Survey from the beginning of 2015. There is more recent data available, but this dataset has an open license, which means it can be used without needing to register and sign-in.

### Step 3: Find the relevant variable

Navigate the left menu to find the variable by selecting **Variable Description** (click or expand with  $+$ ). Select **Household variables** (click or expand with  $+$ ). Select Employment status (derived from STAT). You should now see a table with figures in the right pane.

Copyright © 2022 University of Manchester. Created by Cathie Marsh Institute, UK Data Service.

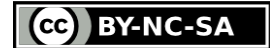

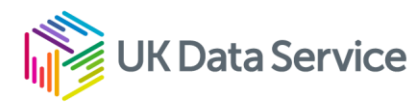

# Task 2

Now, use NESSTAR to make tables to compare rates of self-employment by sex.

### Step 1: Select the function

In NESSTAR, select the tabulation option above the main right pane.

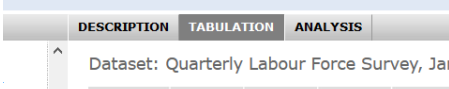

### Step 2: Select the variables

In the left column again, select (click) the variable *Employment status (derived from STAT)*. A menu should appear, giving you options to add the variable to a table. Using the menu, select **Add to row***.* 

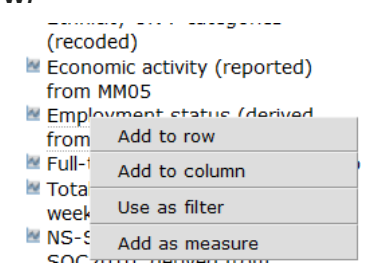

Next, select the variable Respondent's gender. A menu should appear, giving you options to add the variable to a table, select **Add to Column**.

In the right pane, you should now see a table with employment status by sex. You can use this table to compare the percentage of males and females who are self-employed.

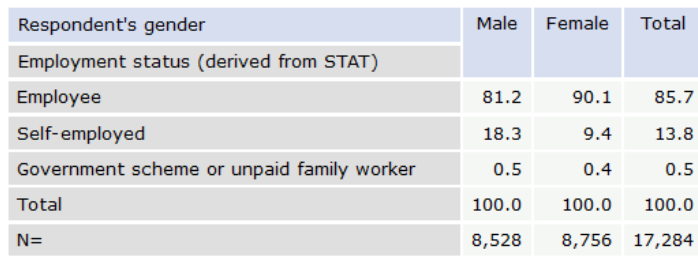

Crown copyright held jointly with the UK Data Service. Crown copyright material is reproduced<br>Printer for Scotland.

### Extra task

Can you change gender for age? To remove gender from the table, use the drop-down menus above the table. Look for the **Respondent's gender: Categories** menu. Click to open the menu and select the option **Remove from Table**. Now add the new variable as before.